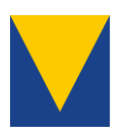

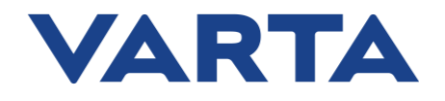

# **Kurzanleitung**

SunSpec-Interaktion

VARTA pulse neo, element S4 und element backup S5

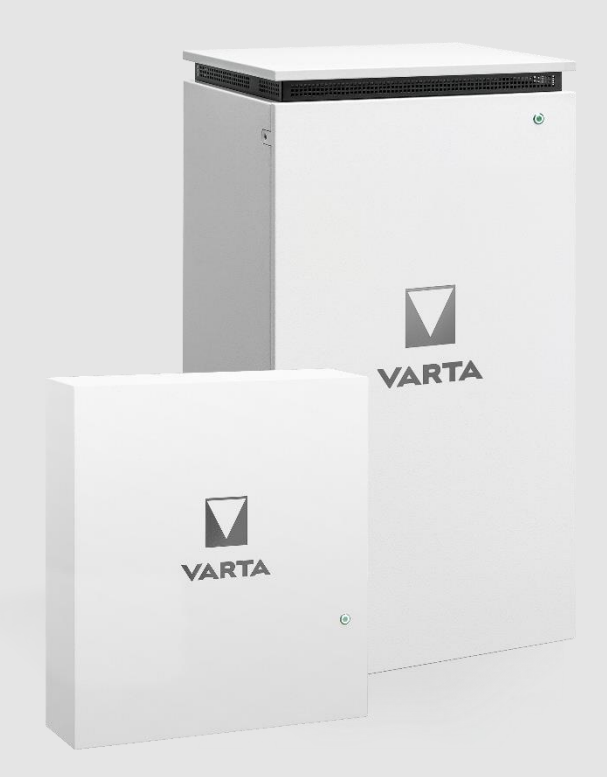

VARTA Storage GmbH<br>Nürnberger Straße 64-65 Deutschland www.varta-ag.com Rainer Hald Augsburg, HRB 27028 Deutschland

Marc Hundsdorf Peter Werner

Nürnberger Straße 64-65 Tel.: +49 9081 240 86-6060 Geschäftsführung: Sitz: Nördlingen Ein Unternehmen der VARTA AG,<br>1997 - Begistergericht: Sinfo@varta-storage.com Dr. Markus Hackstein Registergericht: VARTA-Platz 1, 73479 86720 Nördlingen info@varta-storage.com Dr. Markus Hackstein Registergericht: VARTA-Platz 1, 73479 Ellwangen,

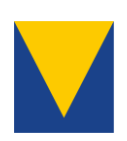

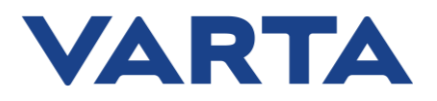

# Impressum

VARTA Storage GmbH Nürnberger Straße 65 86720 Nördlingen Deutschland Tel.: +49 9081 240 86 6060 info@varta-storage.com www.varta-ag.com

Technischer Service: technical.service@varta-storage.com Tel.: +49 9081 240 86 6044

Stand: 07/2023 Version: 4

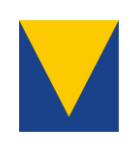

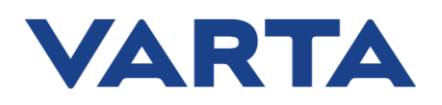

# Inhaltsverzeichnis

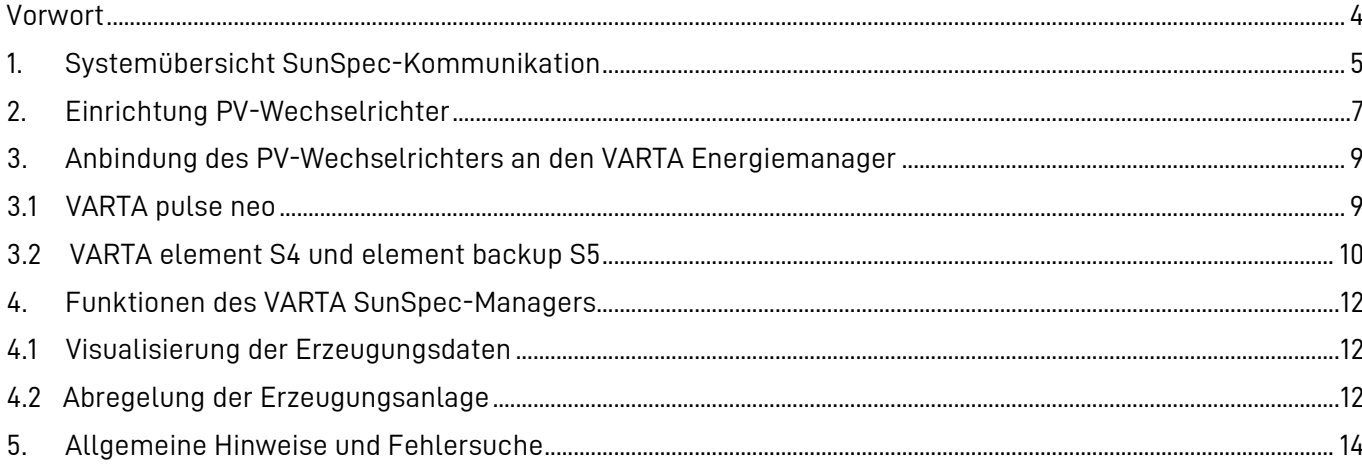

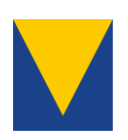

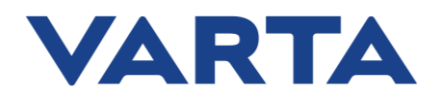

# <span id="page-3-0"></span>Vorwort

Diese Anleitung beschreibt die Integration eines bereits installieren und kompatiblen Photovoltaik (PV)- Wechselrichters an den VARTA pulse neo, den element S4 oder den element backup S5. Überdies wird die Anbindung an das offene Energiemanagementsystem und die Darstellung im VARTA Storage Portal erklärt.

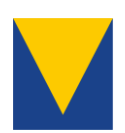

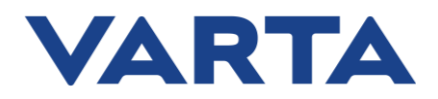

#### <span id="page-4-0"></span>**1. Systemübersicht SunSpec-Kommunikation**

Die Energiespeichersysteme VARTA pulse neo, element S4 und element backup S5 bieten die Möglichkeit, sich mit PV-Wechselrichtern verschiedener Hersteller (siehe jeweilige Kompatibilitätsliste) zu verbinden.

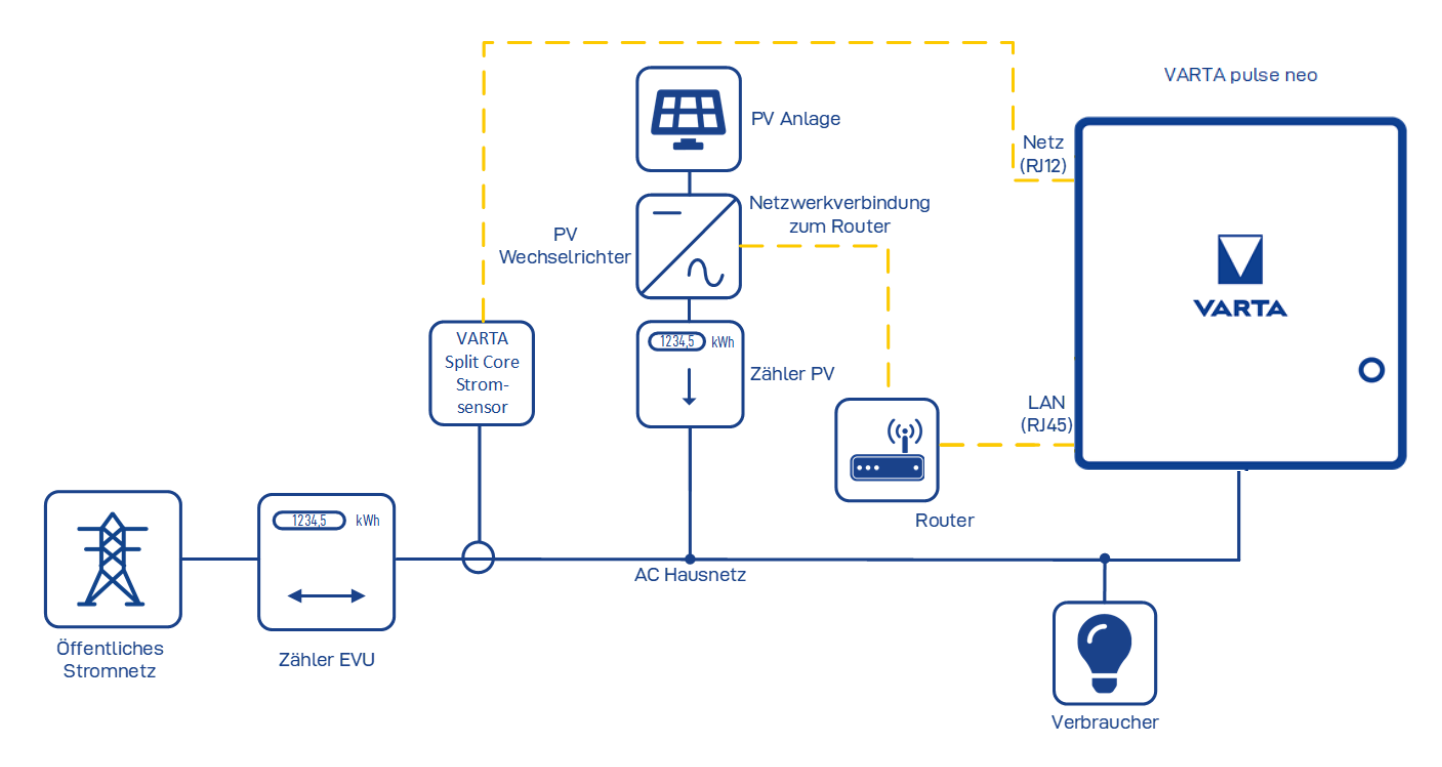

Abbildung 1: Systemübersicht SunSpec-Kommunikation

Der jeweilige PV-Wechselrichter wird mit dem VARTA pulse neo, dem element S4 oder dem element backup S5 über die Netzwerkverbindung zum Switch verbunden und kommuniziert über die Modbus®-Schnittstelle mit dem Stromspeichersystem. Genutzt wird hierbei die standardisierte Schnittstelle "SunSpec". Dies ermöglicht neben der Visualisierung der Erzeugungsdaten im VARTA Storage Portal auch noch die Funktion der dynamischen Abregelung der Erzeugungsanlage.

- **E** Hinweis: Die Nutzung einer drahtlosen Netzwerkverbindung oder Powerline-Komponenten zwischen Router und Wechselrichter kann zu Verbindungsabbrüchen führen. Entsprechend wird eine kabelgebundene Ethernet-Verbindung empfohlen.
- **Hinweis**: **Beachten Sie bitte neben den gesetzlichen Bestimmungen alle Sicherheitshinweise in der Betriebsanleitung des VARTA Energiespeichersystems und des Herstellers des verwendeten Wechselrichters.**

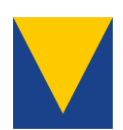

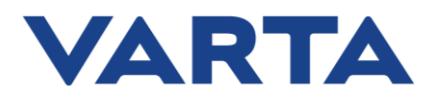

# **Übersicht über die Kompatibilität:**

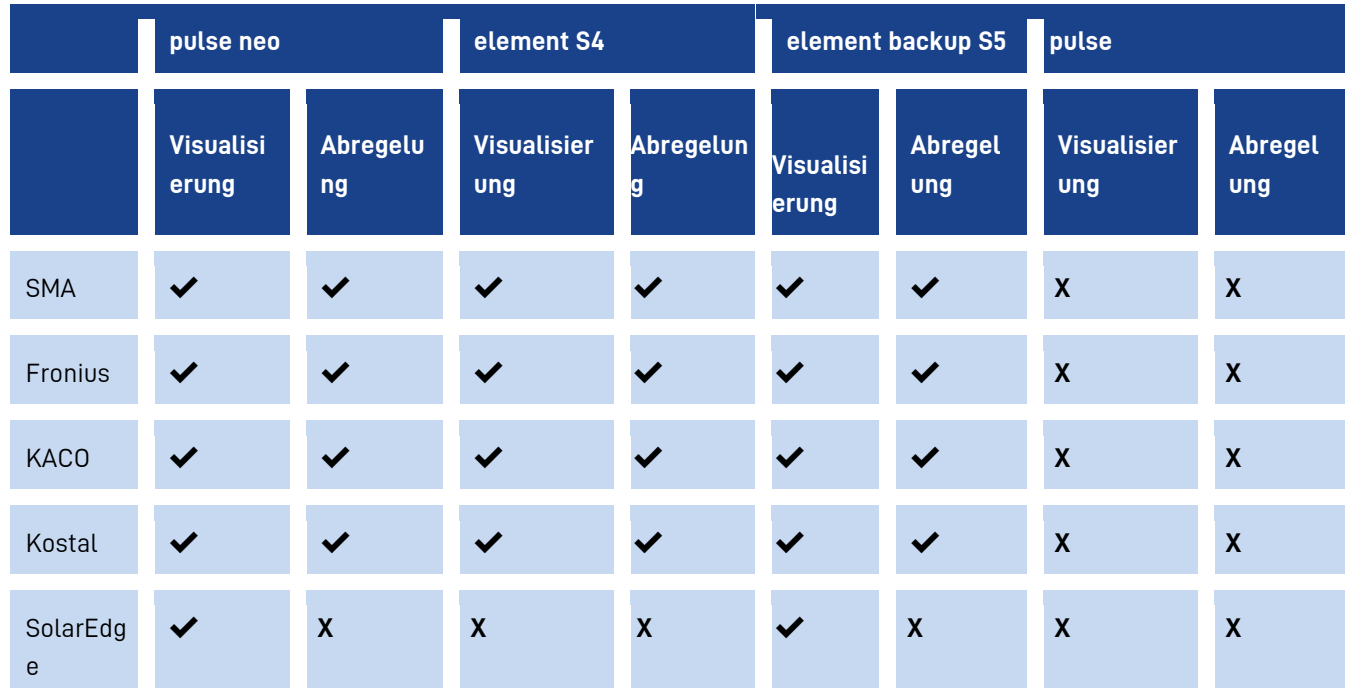

Tabelle 1: Aktuelle Kompatibilität (Stand 10/2021 – Bedarf möglicherweise SW-Updates)

# **Notwendige VARTA-SW-Versionen:**

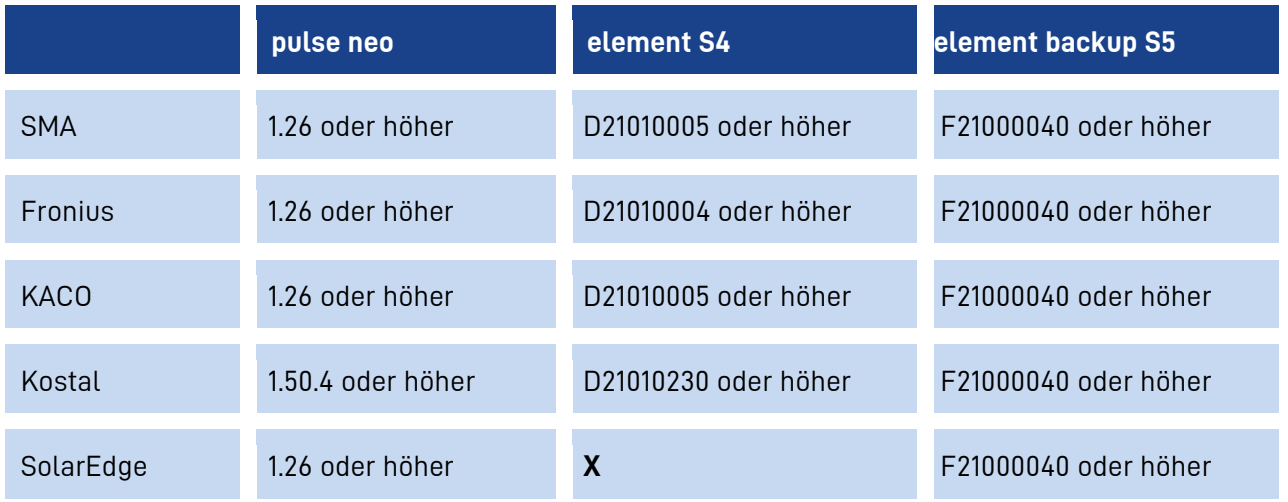

Tabelle 2: Notwendige VARTA-SW-Versionen (Stand: 10/2021)

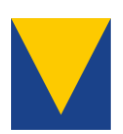

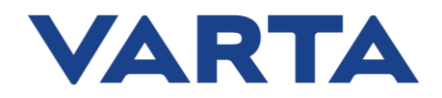

# <span id="page-6-0"></span>**2. Einrichtung PV-Wechselrichter**

Voraussetzung für die Einrichtung und den Betrieb kompatibler Wechselrichter mit dem VARTA pulse neo, dem element S4 und dem element backup S5 ist die bestimmungsgemäße Installation der PV-Wechselrichter gemäß Installationshandbuch/Bedienungsanleitung des jeweiligen Herstellers. Zur Verbindung des PV-Wechselrichters mit dem Router wird der kabelgebundene Anschluss via Ethernet empfohlen.

# **Allgemeine Hinweise:**

- Bitte nutzen Sie eine statische IP-Adresse für den Wechselrichter. Dies können sie entweder im DHCP-Server (in der Regel Teil des Routers) oder im Wechselrichter konfigurieren.
- Tätigkeiten am VARTA System und dem PV-Wechselrichter (z. B. Installations- und Instandhaltungsarbeiten) dürfen nur durch qualifizierte Elektrofachkräfte ausgeführt werden!
- Die Anbindung ist nur mit kompatiblen und SunSpec-fähigen Wechselrichtern möglich. Kompatible Wechselrichter entnehmen Sie bitte der jeweiligen Kompatibilitätsliste.

# **SMA:**

- Die Verbindung des SMA-Wechselrichters bedarf der Aktivierung des Modbus TCP-Servers:
	- o Konfiguration über Benutzeroberfläche:
		- Anmeldung als Installateur  $\rightarrow$  Registerkarte Geräteparameter  $\rightarrow$  [Parameter bearbeiten] → Externe Kommunikation → Modbus TCP: Eingeschaltet → Ja
		- Port: Standard (502)
	- o Konfiguration über Sunny Explorer:
		- Anmeldung als Installateur → PV-Wechselrichter auswählen → Einstellungen → Externe Kommunikation  $\rightarrow$  [Bearbeiten]  $\rightarrow$  Modbus TCP: Eingeschaltet  $\rightarrow$  Ja
		- Port: Standard (502)

# **Fronius:**

- Die Verbindung des Fronius-Wechselrichters bedarf der Aktivierung des Modbus TCP-Servers:
	- o Konfiguration über Benutzeroberfläche:
		- Einstellungen → Modbus → Datenausgabe über Modbus → tcp auswählen
		- Einstellungen → Modbus → Datenausgabe über Modbus → SunSpec Model Type → float
		- Einstellungen → Modbus → Datenausgabe über Modbus → Wechselrichter Steuerung über Modbus  $\rightarrow$  Ja
		- Port: Standard (502)

# **Kaco:**

- Die Verbindung des Kaco-Wechselrichters bedarf der Aktivierung des Modbus TCP-Servers:
	- o Konfiguration über Weboberfläche oder am Gerät:
		- Netzwerk → Modbus TCP → Betriebsmodus/Netzwerkdienste → Modbus TCP Betriebsmodus → aktivieren
		- Schreibzugriff aktivieren
		- Port: Standard (502)

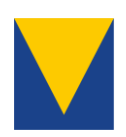

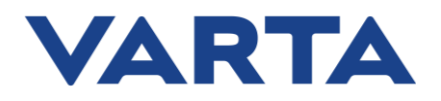

# **Kostal:**

- Die Verbindung des Kostal-Wechselrichters bedarf der Aktivierung des Modbus TCP-Servers:
	- o Konfiguration über Weboberfläche:
		- Einstellungen → Modbus/SunSpec (TCP) → Modbus aktivieren
		- Byrereihenfolge → big-endian (Modbus/SunSpec TCP)

# **SolarEdge:**

.

- Die Verbindung des Kostal-Wechselrichters bedarf der Aktivierung des Modbus TCP-Servers:
	- o Konfiguration über SetApp:
		- Site Communication → Modbus TCP → Enable
		- Port: 502
	- o Konfiguration über Display:
		- Communication → LAN Conf → Modbus TCP
		- Port: 502

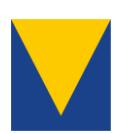

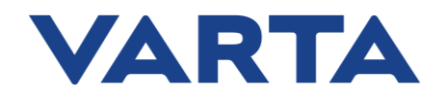

- <span id="page-8-0"></span>**3. Anbindung des PV-Wechselrichters an den VARTA Energiemanager**
- **Hinweis**: Falls Sie die Begrenzung der Wirkleistung benutzen, muss im PV-Wechselrichter ein passender Wert für den Fehlerfall (z.B. Kommunikationsausfall) festgelegt werden. Nur wenn dieser Fallbackwert richtig eingestellt wurde, kann die Einspeisegrenze in allen Fällen korrekt eingehalten werden.

#### <span id="page-8-1"></span>**3.1 VARTA pulse neo**

Zur Anbindung des PV-Wechselrichters an das Energiemanagement rufen Sie bitte das Webinterface Ihres Speichersystems auf.

■ Aufrufen des Webinterface des Speichers:

Geben Sie die Phrase [http://varta](http://varta/) kombiniert mit der neunstelligen Seriennummer des Gerätes in die Browserzeile ein und öffnen Sie diese, also z.B. [http://varta123456789.](http://varta123456789/)

- Anmerkung: Sie müssen sich hierfür im lokalen Netzwerk befinden, in dem sich auch das Speichersystem befindet.
- Zur Verbindung mit dem PV-Wechselrichter müssen Sie den "Energiemanager" im Webinterface öffnen und den Reiter "SunSpec" auswählen:

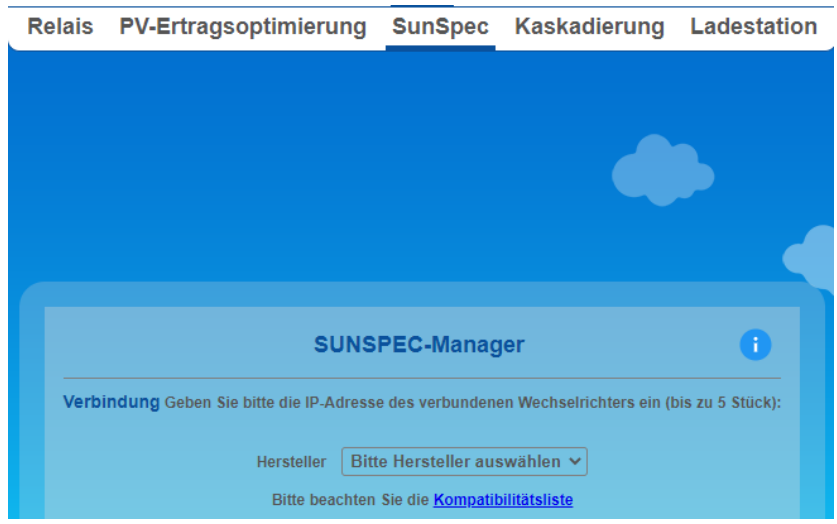

Abbildung 3: Energiemanager im Webinterface – pulse neo

■ Im Dropdown "Hersteller" wählen sie den Hersteller des PV-Wechselrichters (z.B. SMA oder Kostal) aus und fügen die IP-Adresse (z.B. 192.168.178.55) des PV-Wechselrichters ein.

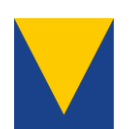

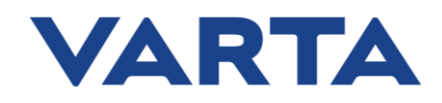

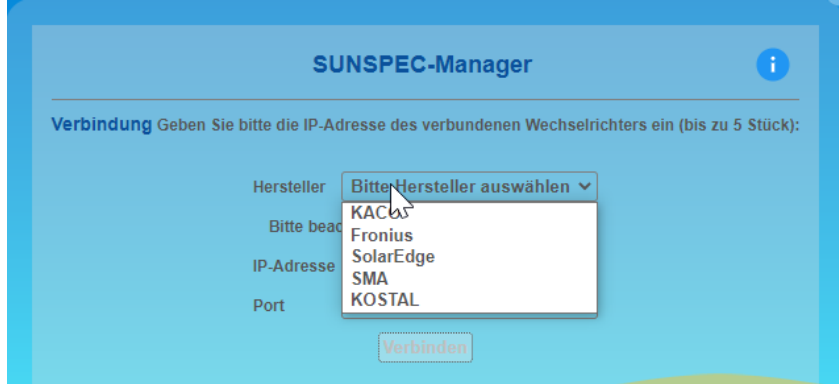

Abbildung 4: Verbindungsaufbau zum PV-Wechselrichter – pulse neo

- Durch einen Klick auf "Verbinden" wird die Verbindung zum PV-Wechselrichter hergestellt.
- Nach erfolgreichem Aufbau der Verbindung werden die verbundenen PV-Wechselrichter in der Geräteübersicht aufgelistet.

# <span id="page-9-0"></span>**3.2 VARTA element S4 und element backup S5**

▪ Aufrufen des Webinterface des Speichers:

Geben Sie die Phrase [http://varta](http://varta/) kombiniert mit der neunstelligen Seriennummer des Gerätes in die Browserzeile ein und öffnen Sie diese, also z.B. [http://varta123456789.](http://varta123456789/)

- Anmerkung: Sie müssen sich hierfür im lokalen Netzwerk befinden, in dem sich auch das Speichersystem befindet.
- Zur Verbindung mit dem PV-Wechselrichter müssen Sie den Energiemanager im Webinterface öffnen und den Reiter "SunSpec" auswählen:

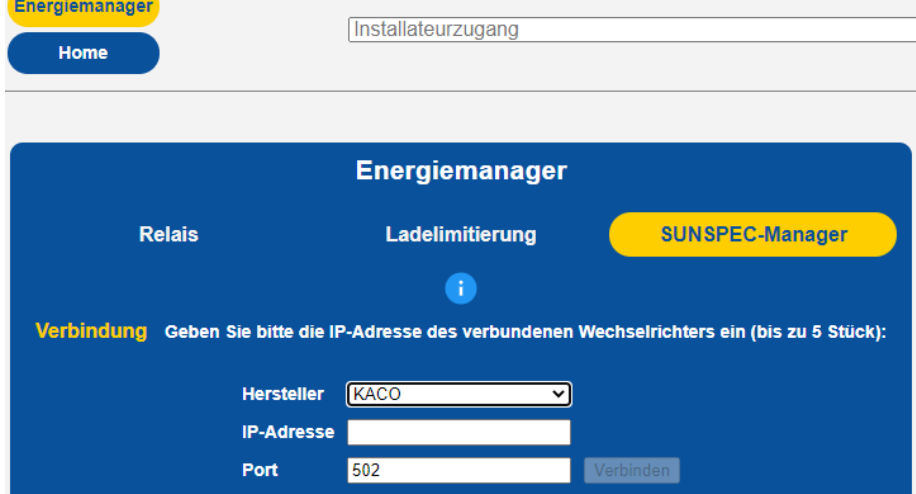

Abbildung 5: Energiemanager im Webinterface – element S4 und element backup S5

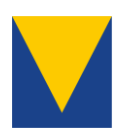

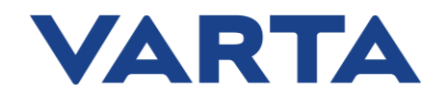

■ Im Dropdown "Hersteller" wählen sie den Hersteller des PV-Wechselrichters (z.B. SMA oder Kostal) aus und fügen die IP-Adresse (z.B. 192.168.178.55) des PV-Wechselrichters ein.

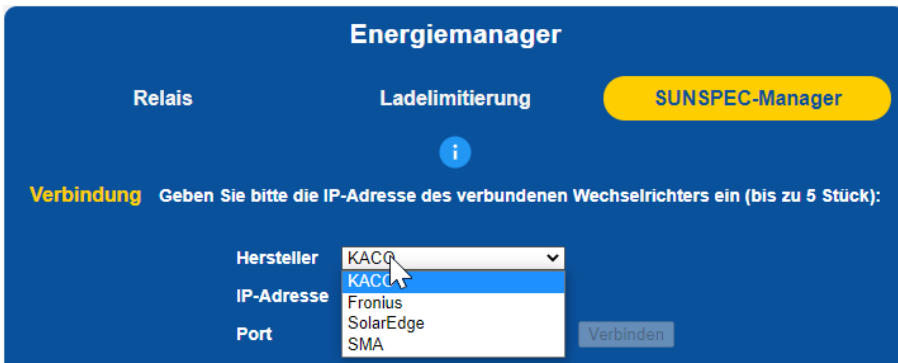

Abbildung 6: Verbindungsaufbau zum PV-Wechselrichter – element S4 und element backup S5

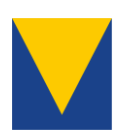

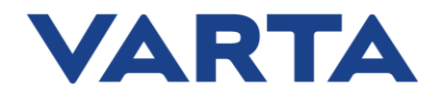

#### <span id="page-11-0"></span>**4. Funktionen des VARTA SunSpec-Managers**

Der VARTA SunSpec-Manager ermöglicht die Verbindung des Speichersystems mit bis zu fünf kompatiblen PV-Wechselrichtern. Hierbei können relevante Erzeugungsdaten der Geräte ausgelesen werden und auf dem Webinterface des Speichers/im VARTA Storage Portal angezeigt werden. Des Weiteren kann die Erzeugungsanlage durch Vorgabe eines Leistungswertes dynamisch begrenzt werden.

# <span id="page-11-1"></span>**4.1 Visualisierung der Erzeugungsdaten**

Nach erfolgreicher Verbindung werden die Erzeugungsdaten im VARTA Storage Portal und im Webinterface des Speichers (Geräteübersicht) visualisiert.

# <span id="page-11-2"></span>**4.2 Abregelung der Erzeugungsanlage**

Hier kann die maximale Einspeiseleistung auf einen vom Netzbetreiber vorgegebenen Wert dynamisch (unter Beachtung des Eigenverbrauchs) begrenzt werden. Hierzu muss die Abregelung aktiviert werden.

#### **VARTA pulse neo**

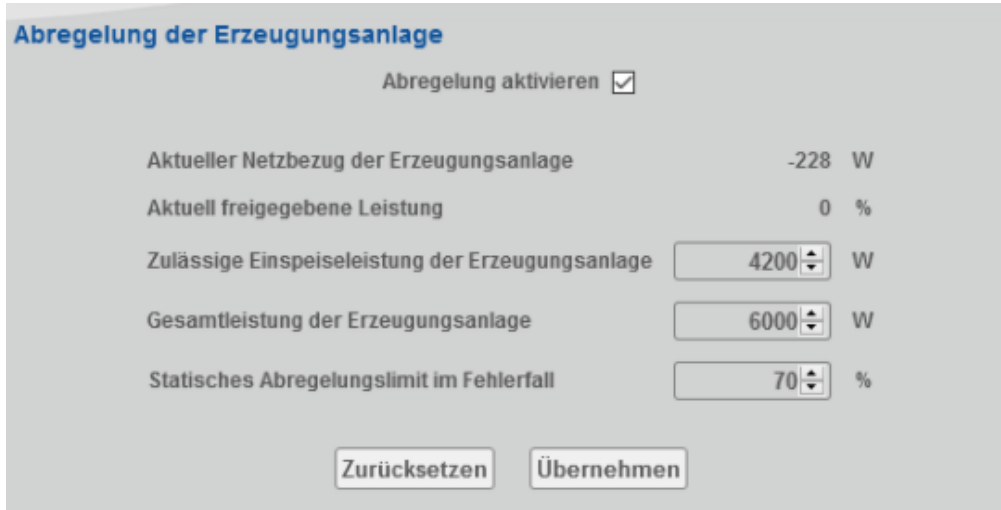

Abbildung 7: Abregelung der Erzeugungsanlage - pulse neo

- Eintragung der zulässigen Einspeisegrenze gemäß Netzanschlussbedingungen (i.d.R 70 % der installierten Leistung)
- Gesamtleistung der Erzeugungsanlage: Eintragung installierte Gesamtleistung (auch nicht SunSpec verbundene Erzeugungseinrichtungen)
- **■** Im Fehlerfall statisches Abregelungslimit:

statische Abregelungsgrenze [%] = zul. Einspeiseleistung - Leistung nicht gekoppelte WR  $\frac{1}{4}$  100<br>Leistung verbundener WR

o Zulässige Einspeiseleistung: z.B. 70% der installierten Modulleistung

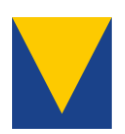

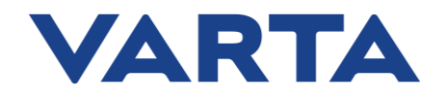

- o Leistung (nicht) verbundener WR: kleinerer Wert aus Nennleistung des WR und angeschlossene Modulleistung
- o Beispiel:
	- Modulleistung PV-WR 1: 5 kW; Modulleistung PV-WR 2: 8 kW; Nennleistung PV-WR 1: 5 kW; Nennleistung PV-WR 2: 10 kW
	- Berechnung:

 $statische Abregelungsgrenze [\%]=$  $(5 kW + 8 kW) * 0.7 - 8 kW$  $\frac{300}{5 \text{ kW}}$  \* 100 = 22 %

# **VARTA element S4 und element backup S5**

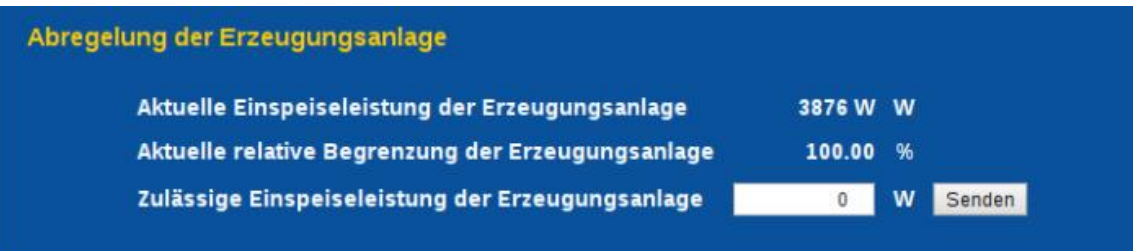

Abbildung 8: Abregelung der Erzeugungsanlage - element S4 und element backup S5

▪ Eintragung der zulässigen Einspeiseleistung der gesamten Erzeugungsanlage.

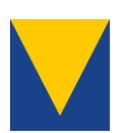

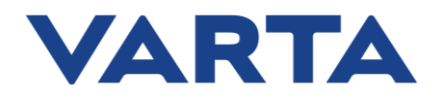

# <span id="page-13-0"></span>**5. Allgemeine Hinweise und Fehlersuche**

- **Hinweis**: Die Funktionen der VARTA SunSpec-Interaktion unterliegen einer kontinuierlichen Verbesserung. Die in dieser Anleitung dargestellten Abbildungen dienen der Visualisierung und besseren Darstellung. Durch etwaige Softwareupdates können diese verändert werden.
- **Hinweis**: Beachten Sie bitte neben den gesetzlichen Bestimmungen alle Sicherheitshinweise in der Betriebsanleitung des VARTA pulse neo, des element S4 und des element backup S5 sowie des Herstellers der verwendeten PV-Wechselrichter.
- **Kompatibilitätsliste**: Bitte beachten Sie auch die Kompatibilitätsliste des VARTA pulse neo, des element S4 und des element backup S5.
- **EXTED Installation**: Zur Installation der Wechselrichter beachten Sie bitte die Installations- und Betriebsanleitungen der Hersteller.

# ▪ **Mögliche Komplikationen:**

- Sie haben Verbindungsabbrüche oder initial keine Verbindung:
	- WLAN- oder Powerline-Verbindung? Versuchen Sie eine Ethernet-Verbindung herzustellen.
	- Nutzen Sie eine statische IP zur Verbindung mit dem VARTA Energiespeicher?
- Gab es ein Update auf dem PV-Wechselrichter?

# ▪ **Kontakt**

Bei technischen Rückfragen wenden Sie sich bitte an den technischen Service. Halten Sie hierfür bitte folgende Daten bereit:

- PV-Wechselrichtertyp und Baujahr (bestenfalls Bild vom Typenschild)
- Problembeschreibung
- Seriennummer des VARTA Energiespeichersystems

Technischer Service: technical.service@varta-storage.com Tel.: +49 9081 240 86 6044